## Коротка інструкція для викладача по роботі з Moodle

## **РЕЖИМ РЕДАГУВАННЯ КУРСУ (дисципліни)**

Для входу в меню курсу натисніть на значок **шестерні «Керування»** 

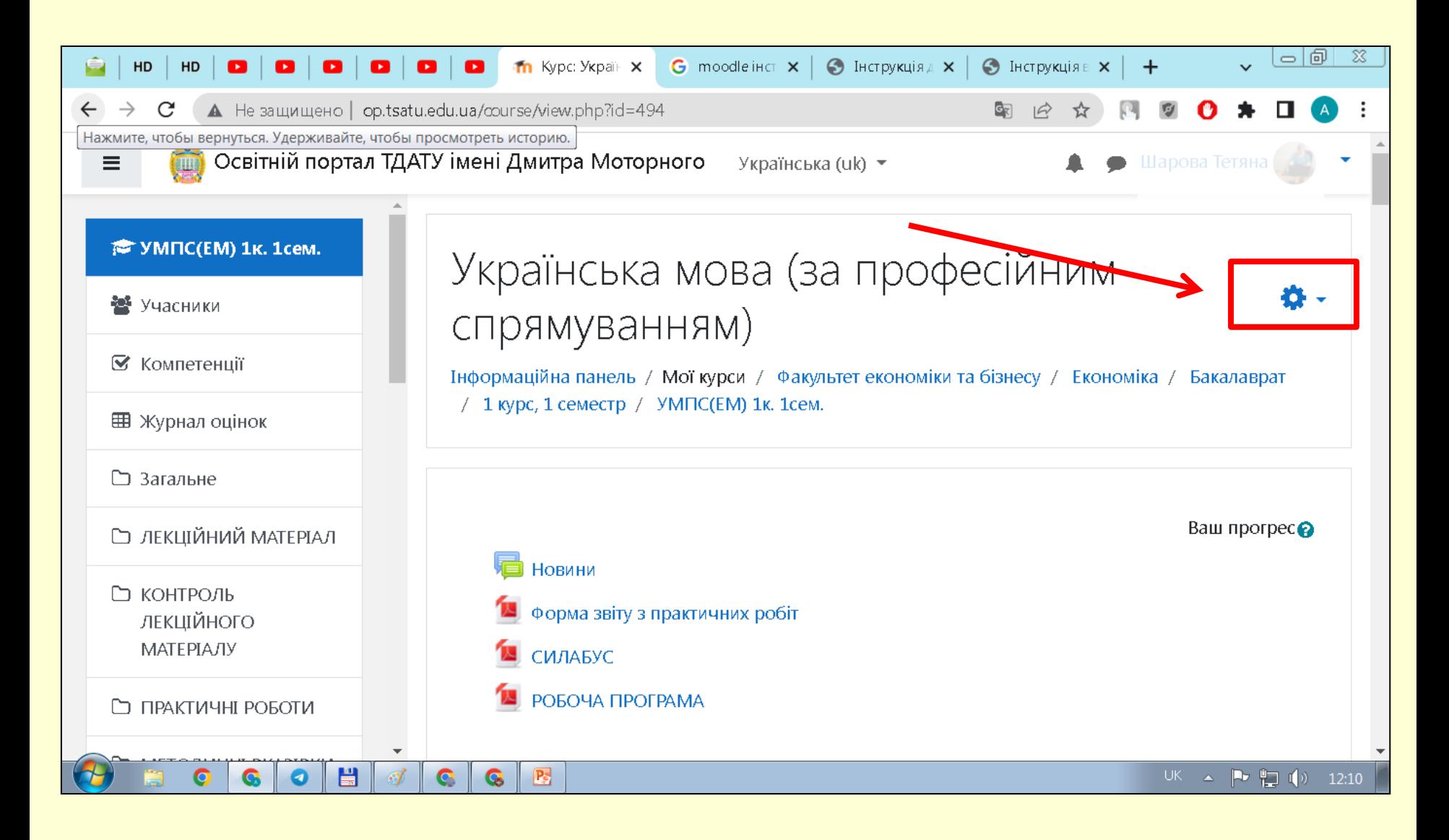

## **РЕЖИМ РЕДАГУВАННЯ КУРСУ (дисципліни)**

Для редагування курсу/дисципліни натискаємо **«Редагувати»**. Сторінка курсу (дисципліни) відкриється в режимі редагування, в якому можна редагувати кожну секцію, змінити їх послідовність, додати діяльність або ресурс тощо.

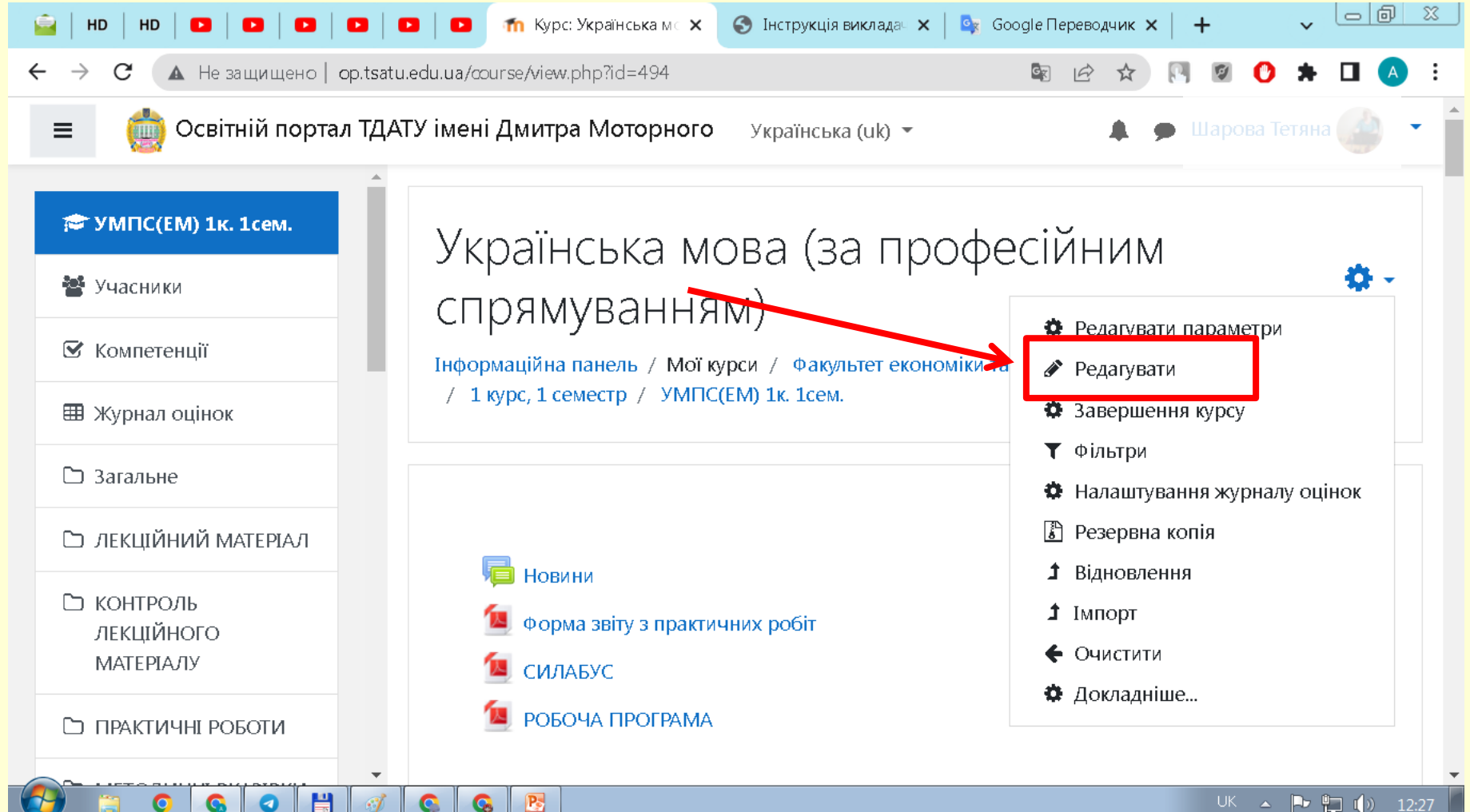

a

## **РЕЖИМ РЕДАГУВАННЯ КУРСУ (дисципліни)**

#### Вигляд сторінки курсу в режимі редагування, щоб вийти з цього режиму натискаємо кнопку **«Завершити редагування».**

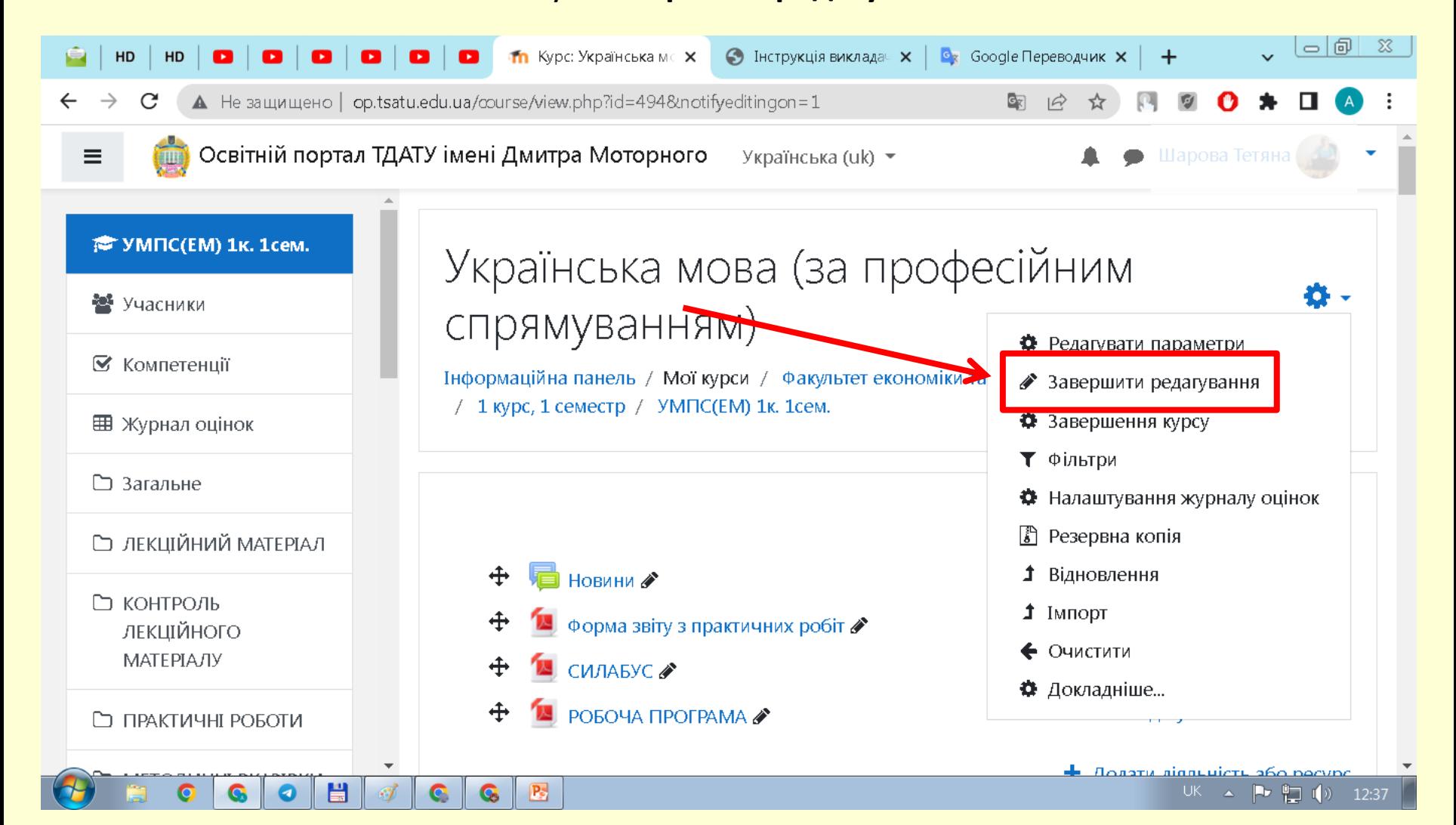

Для налаштування дисципліни натискаємо **«Редагувати параметри»**

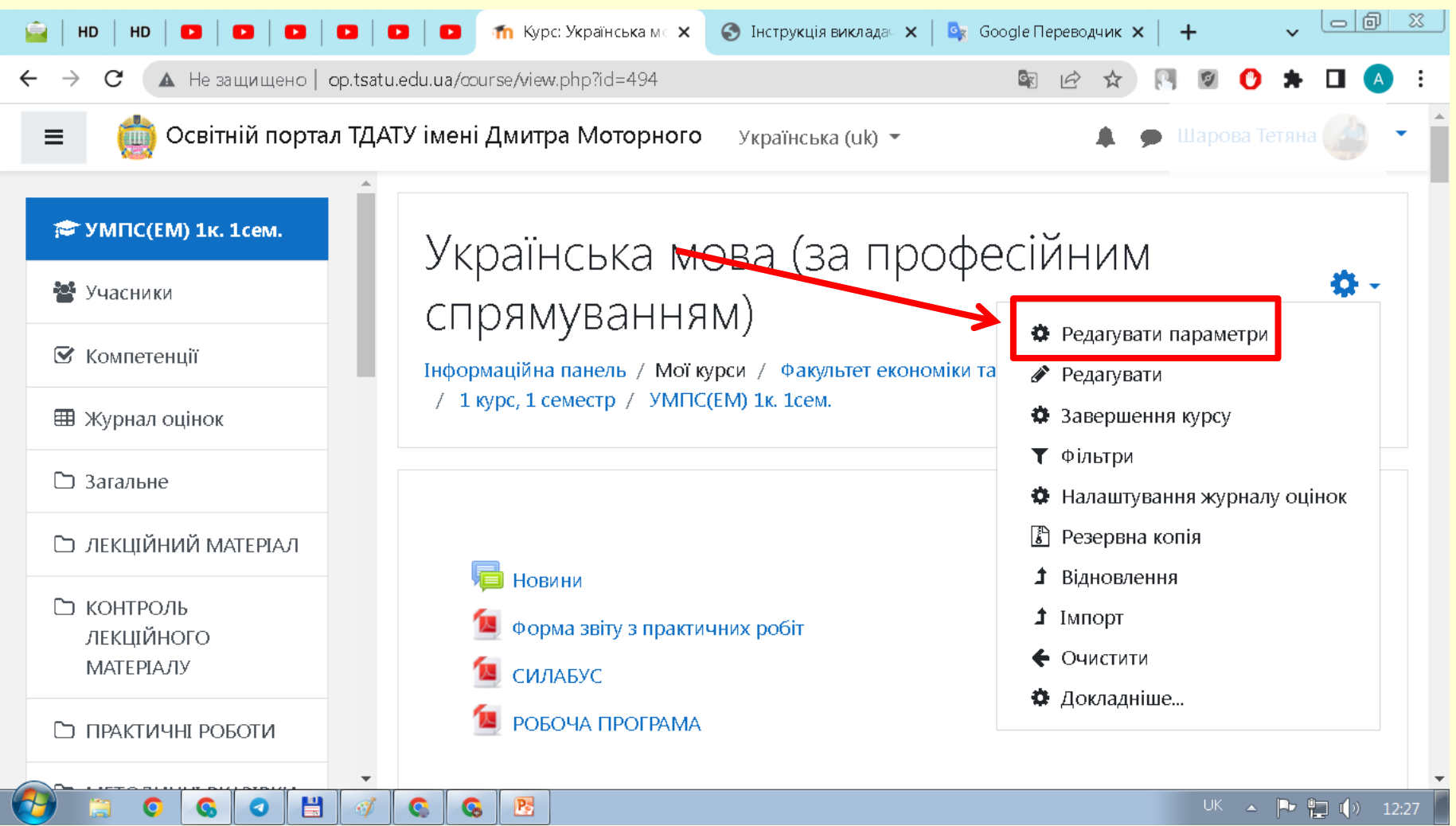

Відбудеться перехід на сторінку налаштування, де можна змінити усі параметри курсу (дисципліни), такі як назва, категорія курсу, доступність, дата початку тощо.

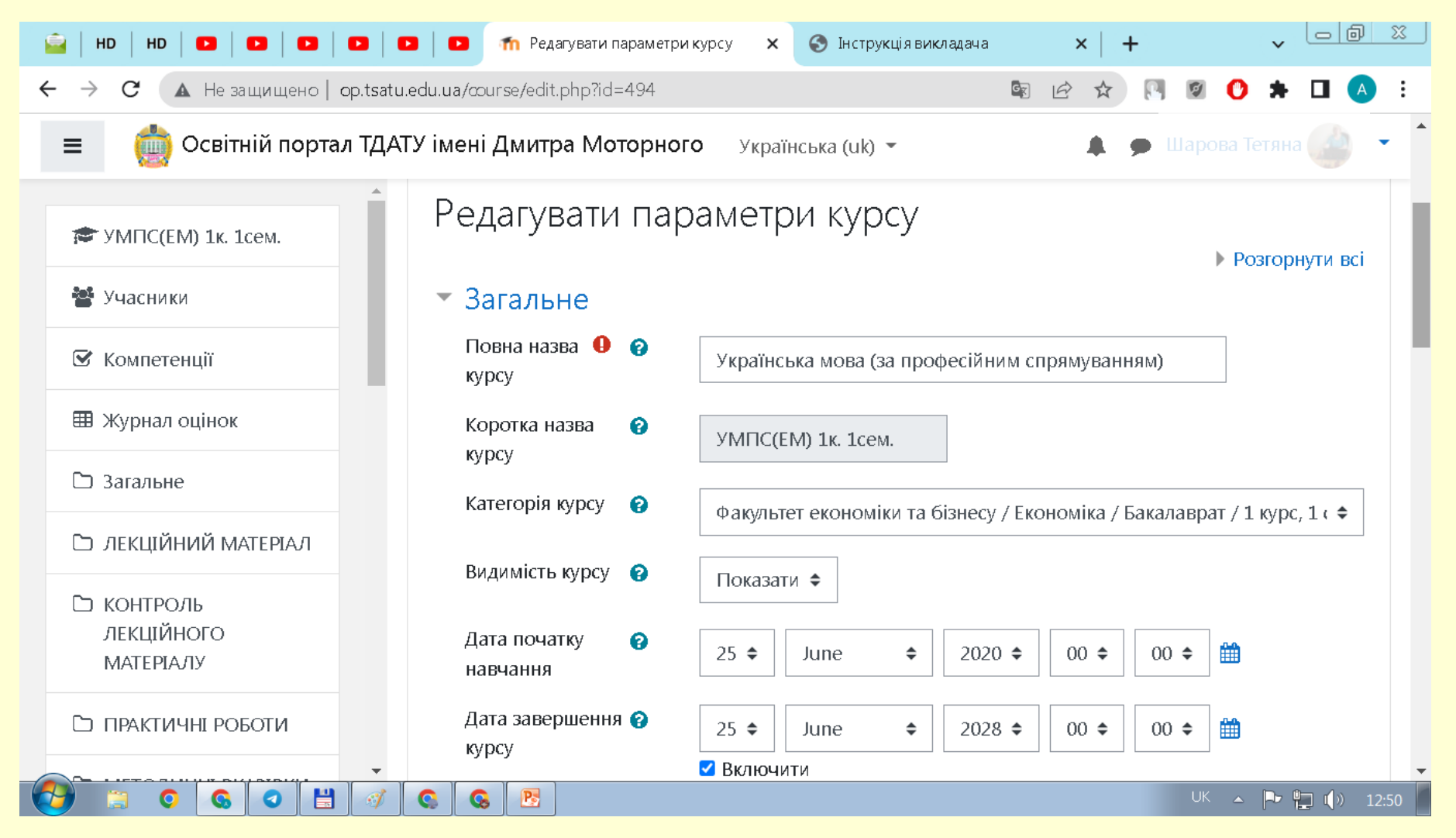

#### Якщо необхідна довідка, щодо налаштувань – натискайте на знак **питання** біля опції. Коротка довідка допоможе вам з проблемою

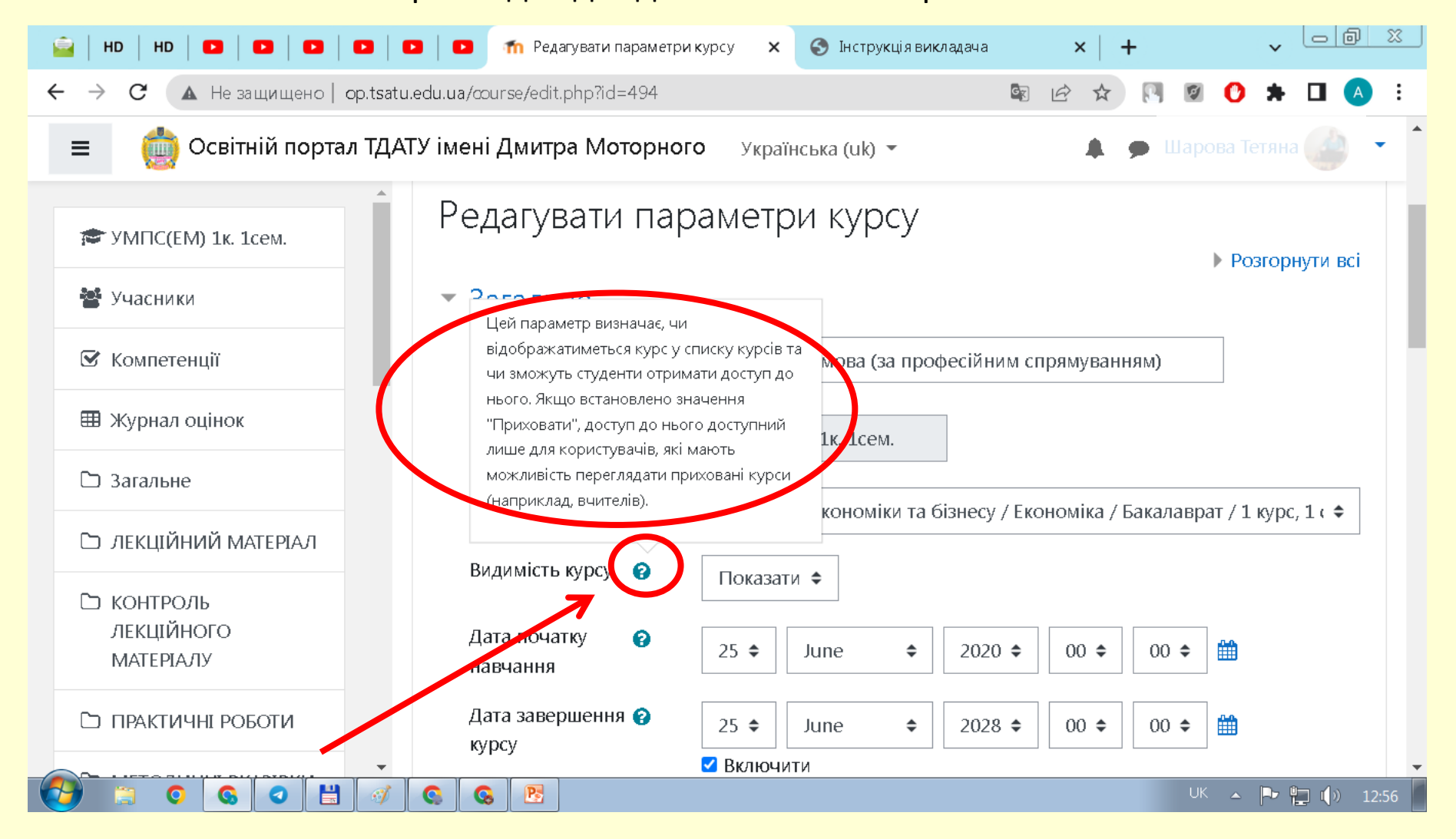

#### Щоб вийти з цього режиму натискаємо кнопку «Зберегти і показати» внизу сторінки.

#### **Якщо цього не зробити зміни не будуть збережені!**

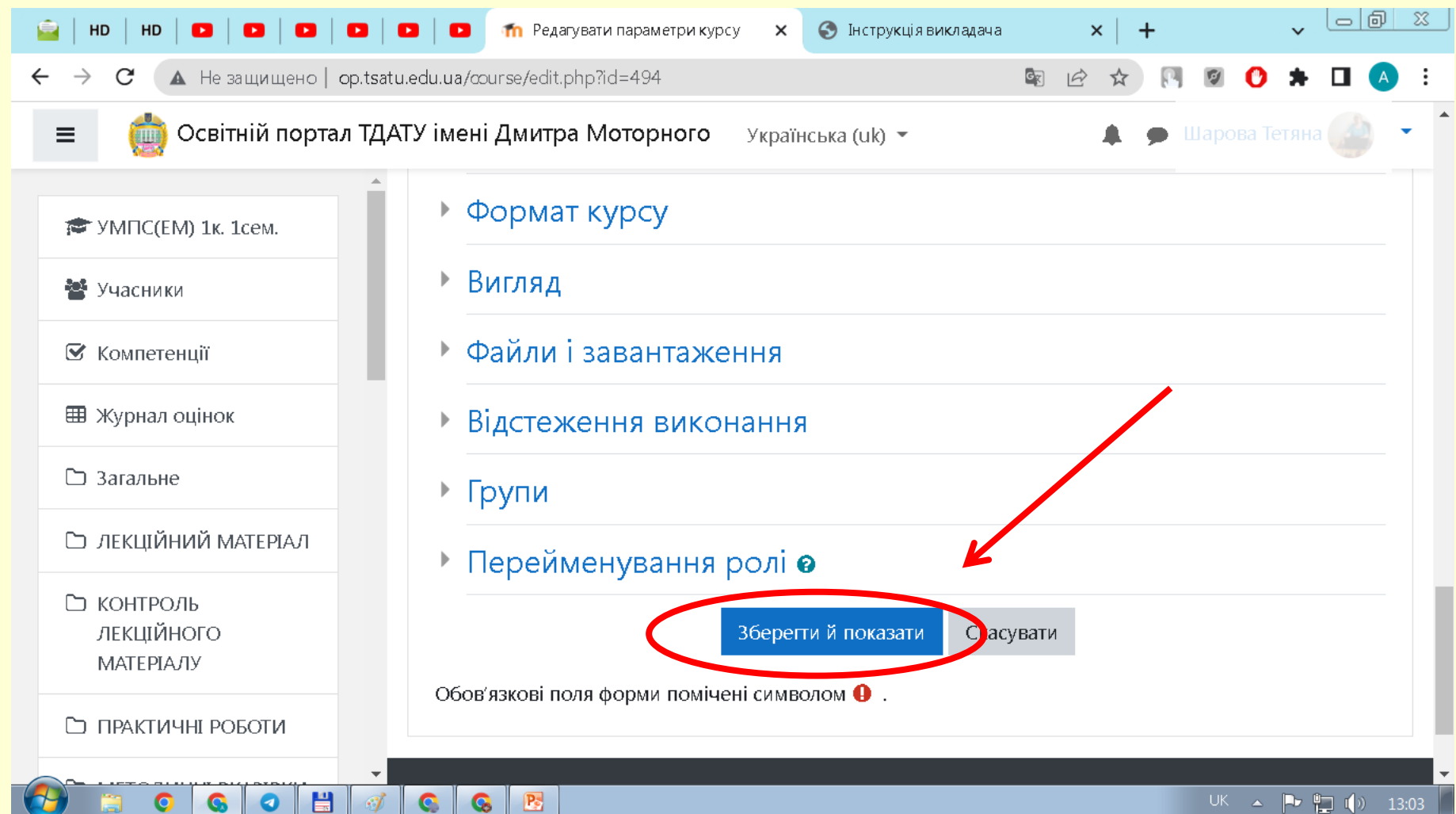

Переходимо в **режим редагування** дисципліни.

На сторінці редагування дисципліни натискаємо **«Додати діяльність або ресурс».**  Якщо ви бажаєте додати секцію на курс у низу сторінки натисність «**Додати секцію».**

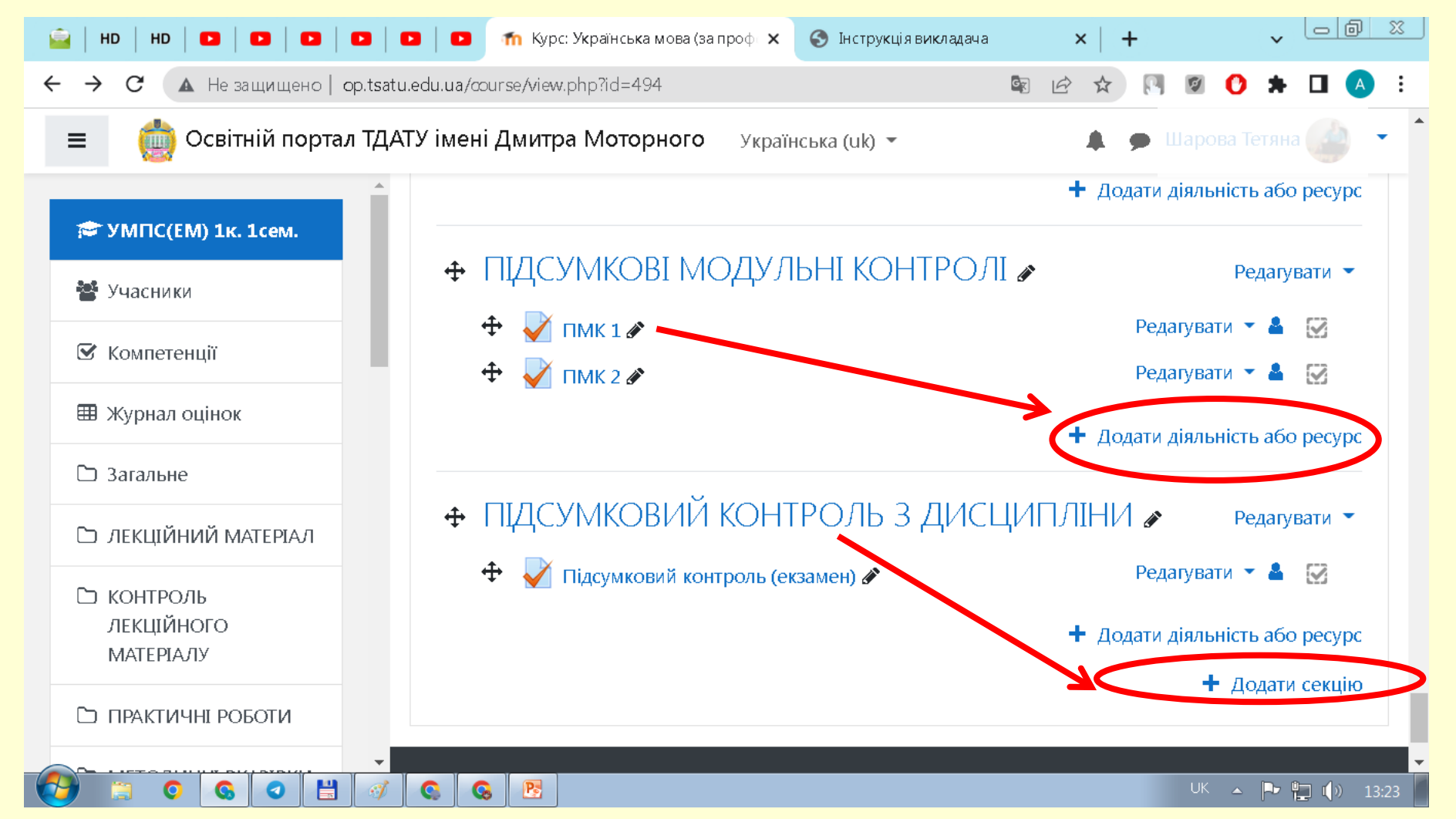

У вікні, яке з'явилося, вибираємо вид діяльності, наприклад, **«Завдання»** і натискаємо кнопку **«Додати».** Усі інші види діяльності додаються аналогічно.

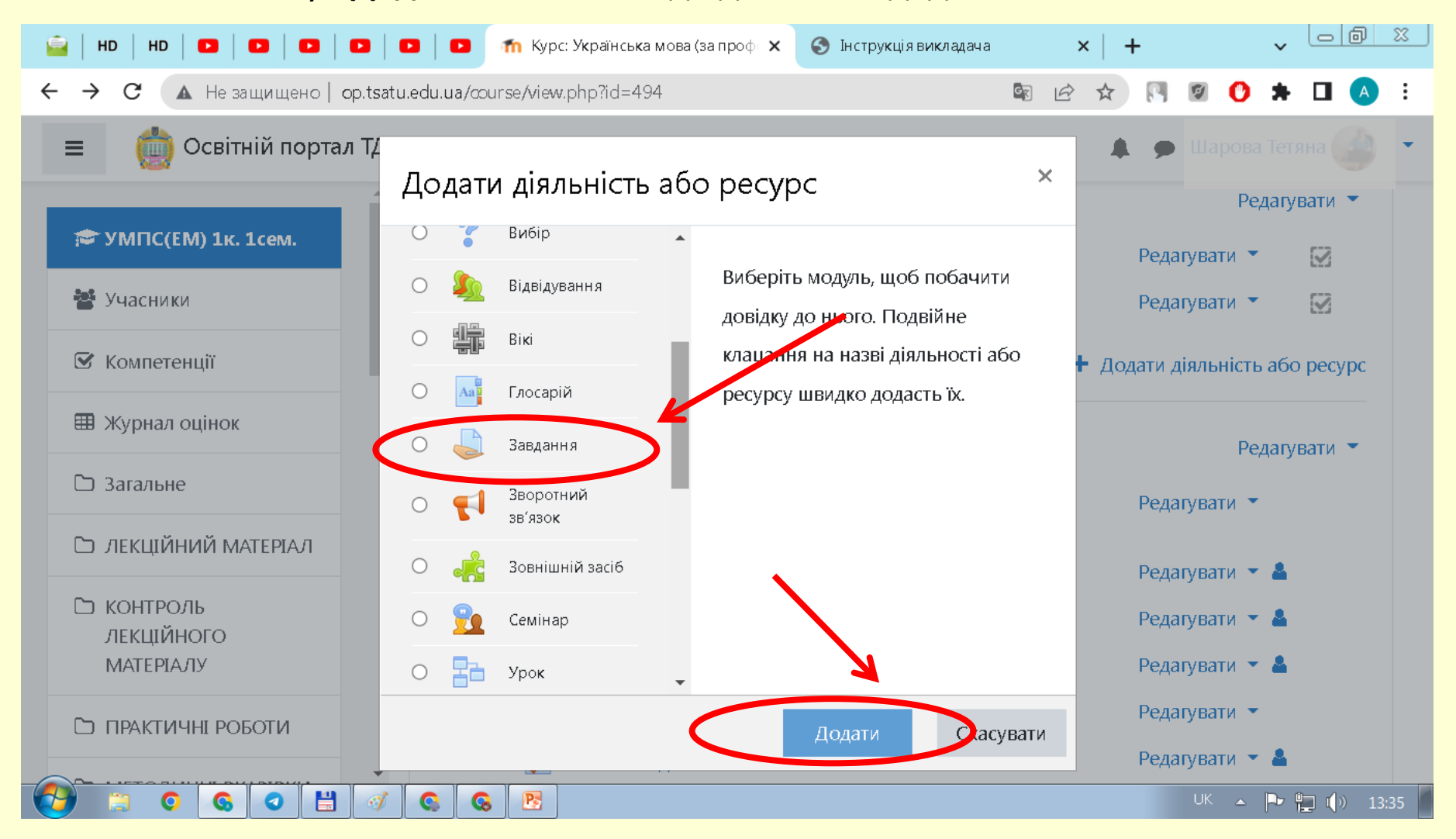

Налаштування параметрів діяльності або ресурсу аналогічне налаштуванням курсу вцілому. Якщо необхідна довідка, щодо налаштувань – натискайте на знак **питання** біля опції. Коротка довідка допоможе вам з проблемою

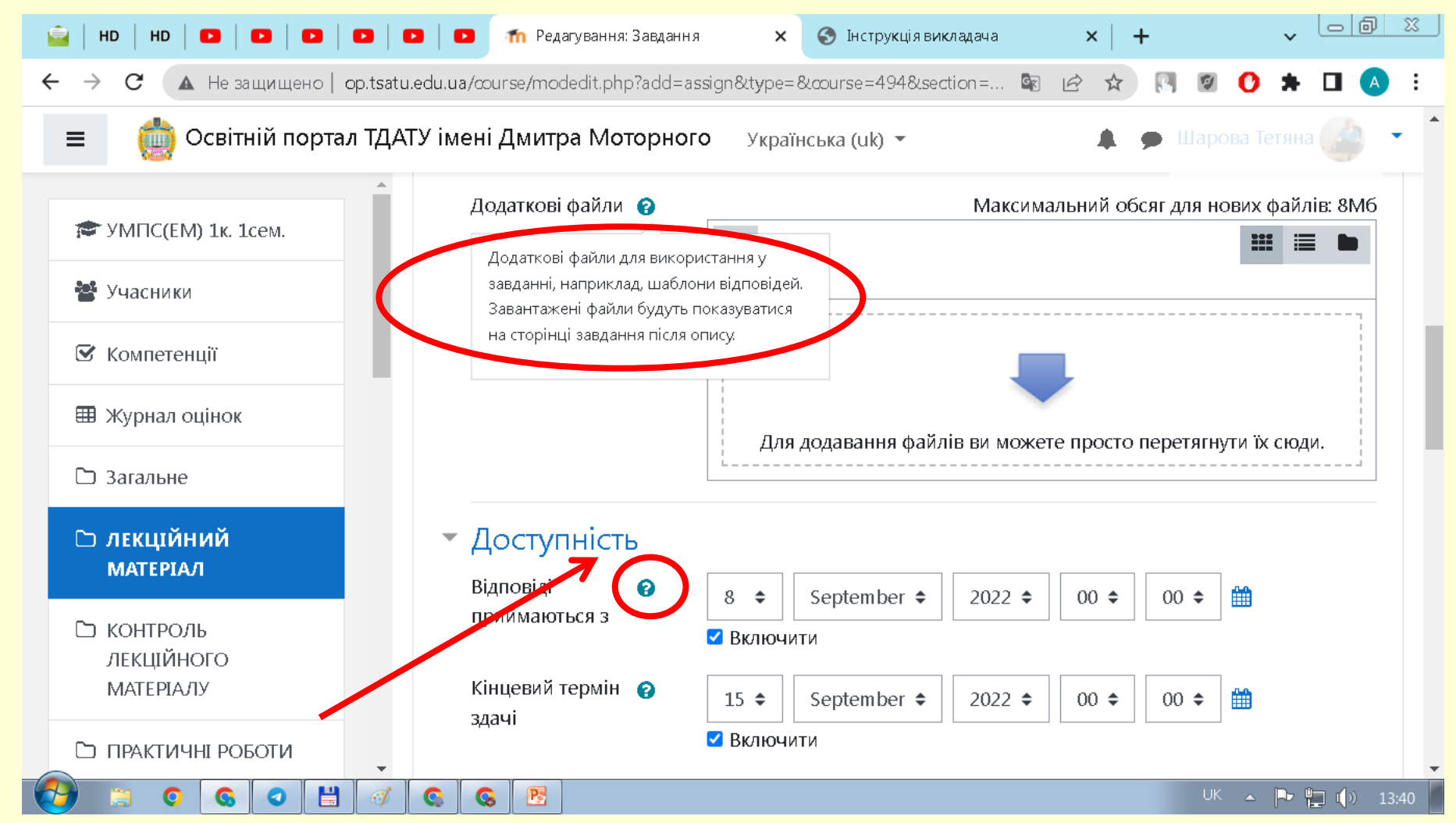

#### Після завершення налаштування натискаємо кнопку **«Зберегти й повернутися до курсу»** або **«Зберегти й показати»**

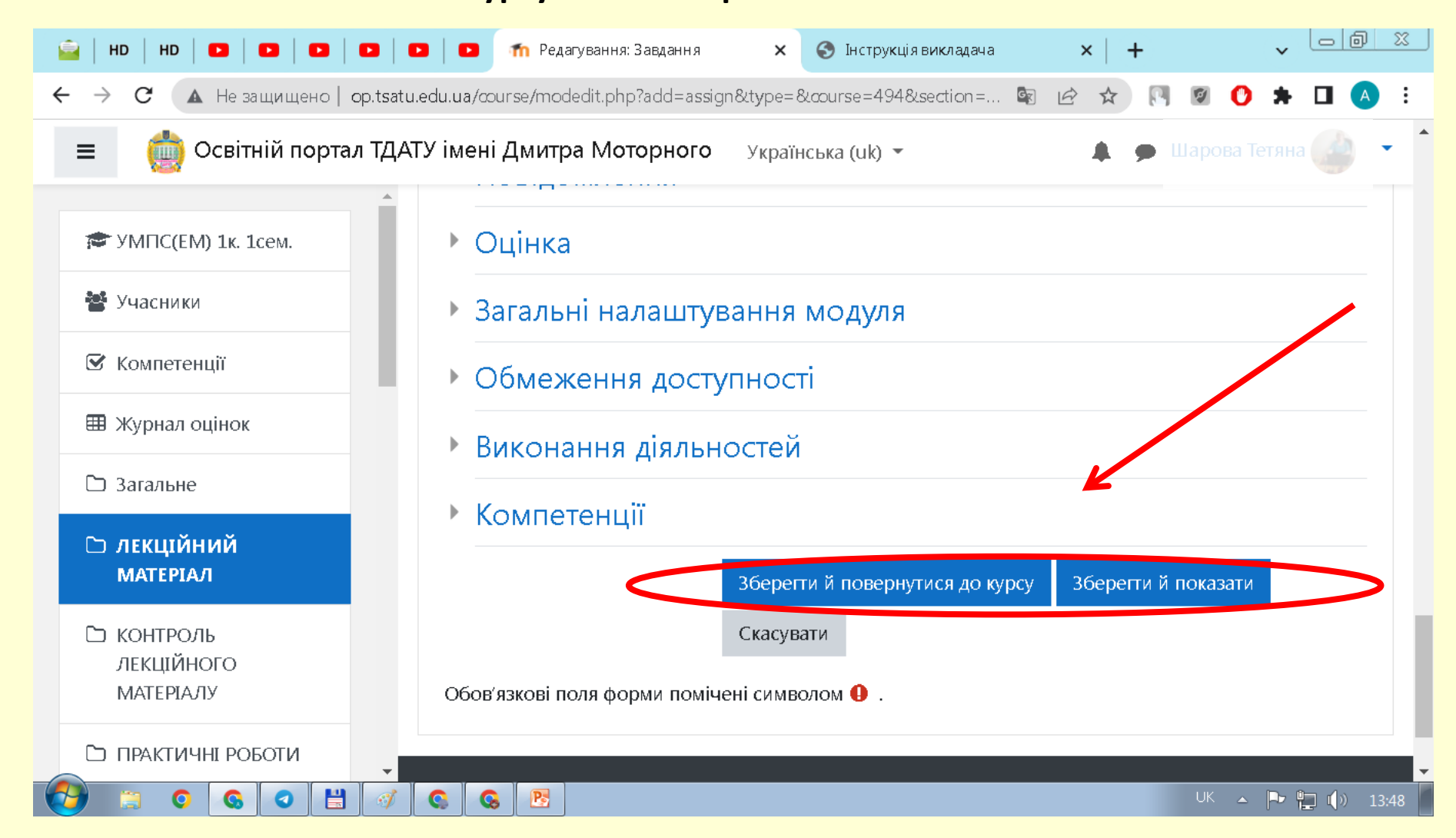

#### *Всі студенти заздалегідь мають бути зареєстрованими в систему.*  **Зараховуємо користувачів на курс.**

Насамперед, переконайтесь, що ваша роль на курсі **«Викладач»,** якщо ні **перемикніться на цю роль,** натиснувши на своє ім'я у правому верхньому куті і вибравши відповідний пункт.

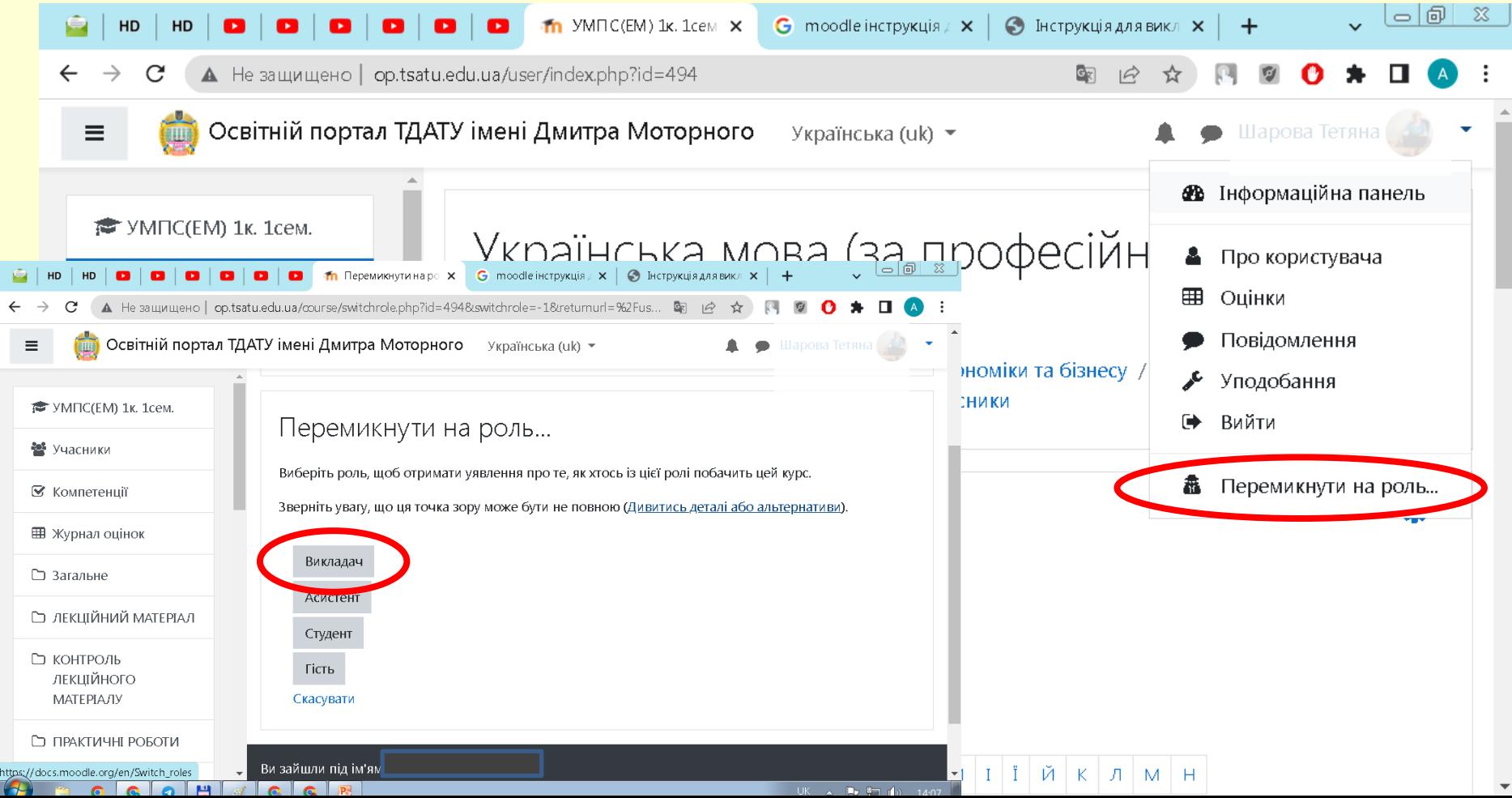

#### **Перейдіть у елемент «Учасники» і натисніть на кнопку «Зарахувати користувачів»**

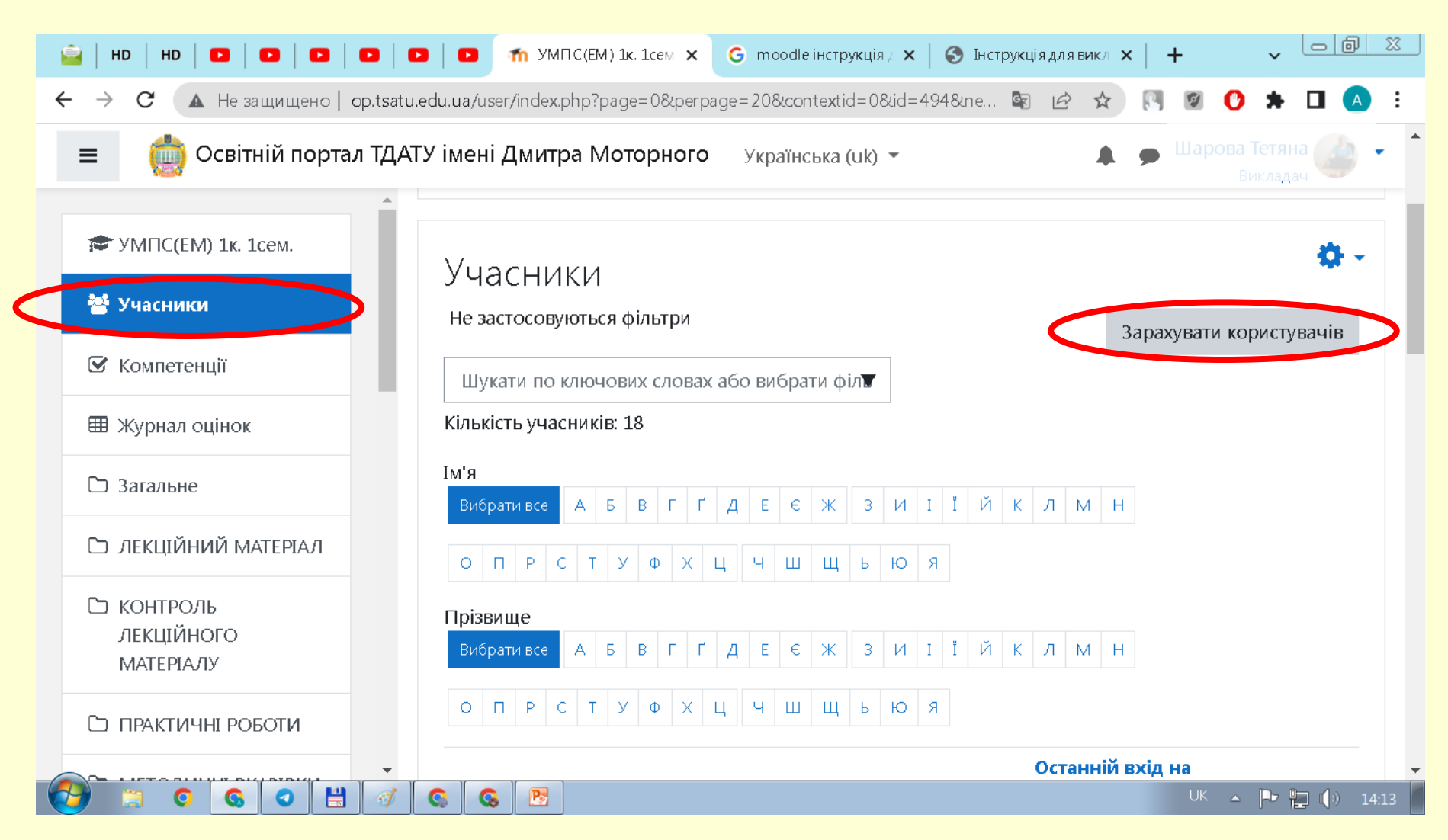

У поле **«Вибрати користувачів»** напишіть декілька літер прізвища та оберіть потрібну людину зі списку. Потім **призначте роль** користувачу (за замовчуванням роль «Студент», якщо потрібно призначити іншу роль виберіть зі списку). Для зарахування на курс натисніть в низу вікна **«Зарахувати обраних користувачів…»**

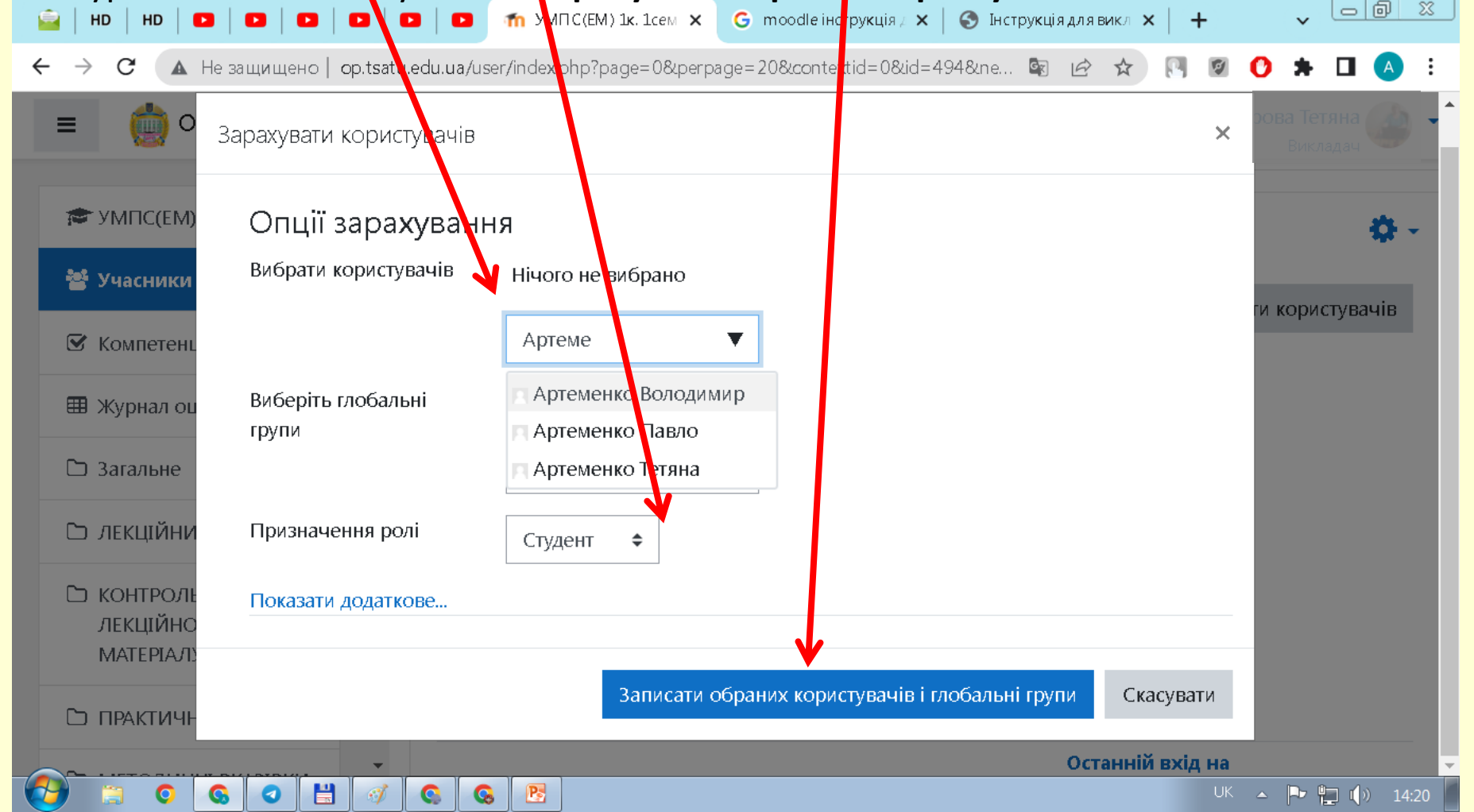

До курсу можна зарахувати учасників як по одному, так і групами, тут дії автора курсу відрізняються. Якщо потрібно зарахувати в учасники курсу групу студентів, то в наступному вікні треба натиснути шестерню (вгорі праворуч), а потім в випадаючому меню вибрати пункт **«Способи зарахування»**.

В наступному вікні **«Способи зарахування»** в полі **«Додати спосіб»** вибрати пункт **Синхронізація гурту**

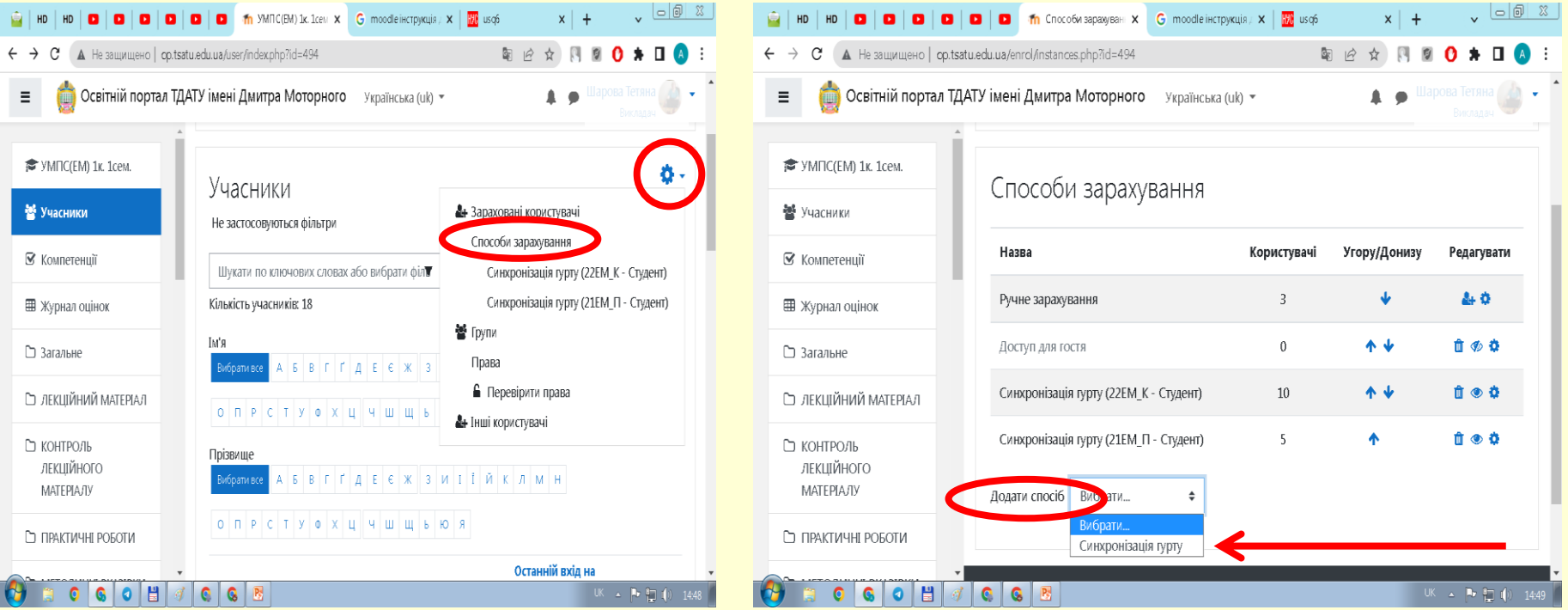

В наступному вікні вибрати:

- в полі, де написано **«Знайти»**, у випадаючому списку вибрати потрібну групу і клацнути по ній мишею, так, щоб вона з'явилася над цим полем;
- в полі **«Призначити роль»** вибрати **Студент**;
- в полі **«Додати до групи» Створити нову групу**;
- натиснути кнопку **«Додати спосіб»**.

Студенти даної групи будуть зараховані відразу всією групою. Для видалення цієї групи необхідно натиснути зображення кошика в рядку даної групи (в вікні **«Способи зарахування»**).

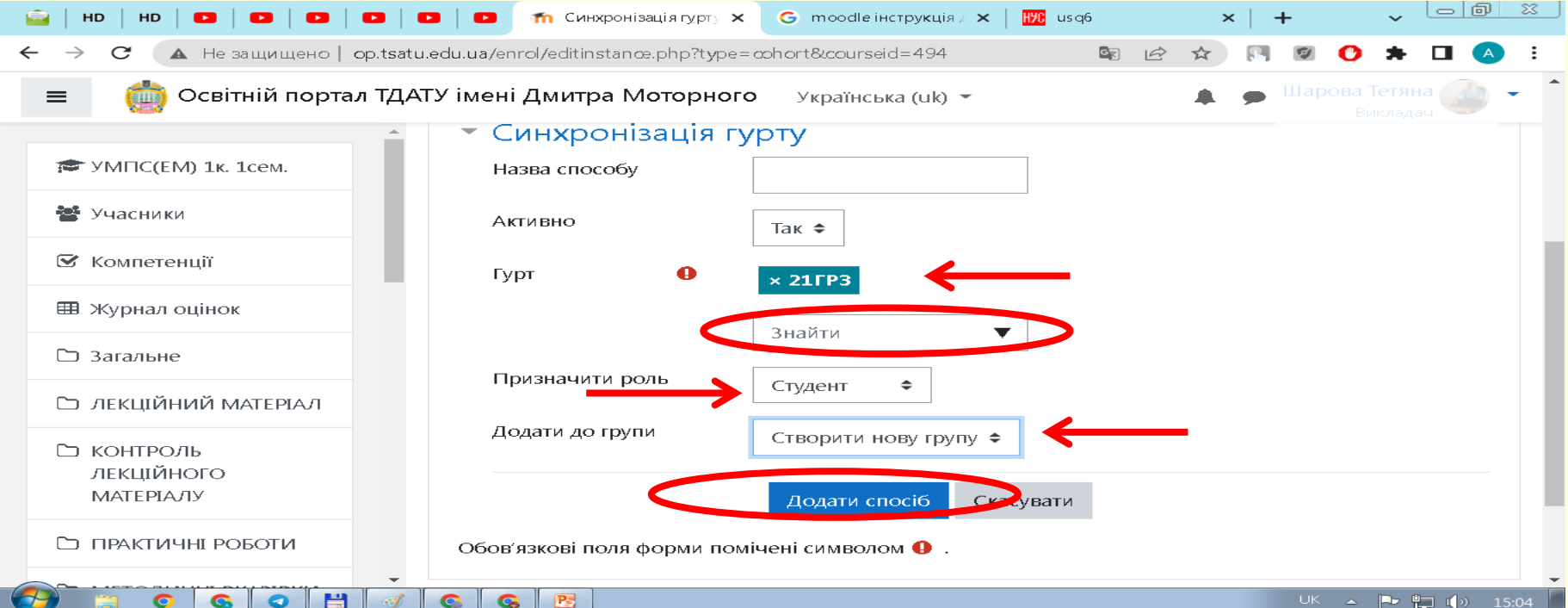

# Дякуємо за увагу!